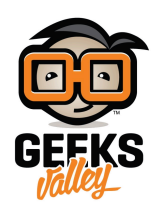

# [تمثيل المسافة باستخدام الاردوينو وواجهة المستخدم الرسومية](https://geeksvalley.com/tutorial/arduino-python-gui-representing-distance/)

#### مقدمة

تستخدم واجهة المستخدم الرسومية (GUI) في مجالات كثيرة منها الطب لتمثيل تخطيط قلب المريض أو في الرياضيات لتمثيل الإحصائياتت والبيانات وغيرها من المجالات في هذا الدرس ستتعلم كيفية تمثيل المسافة باستخدام الاردوينو وواجهة المستخدم الرسومية.

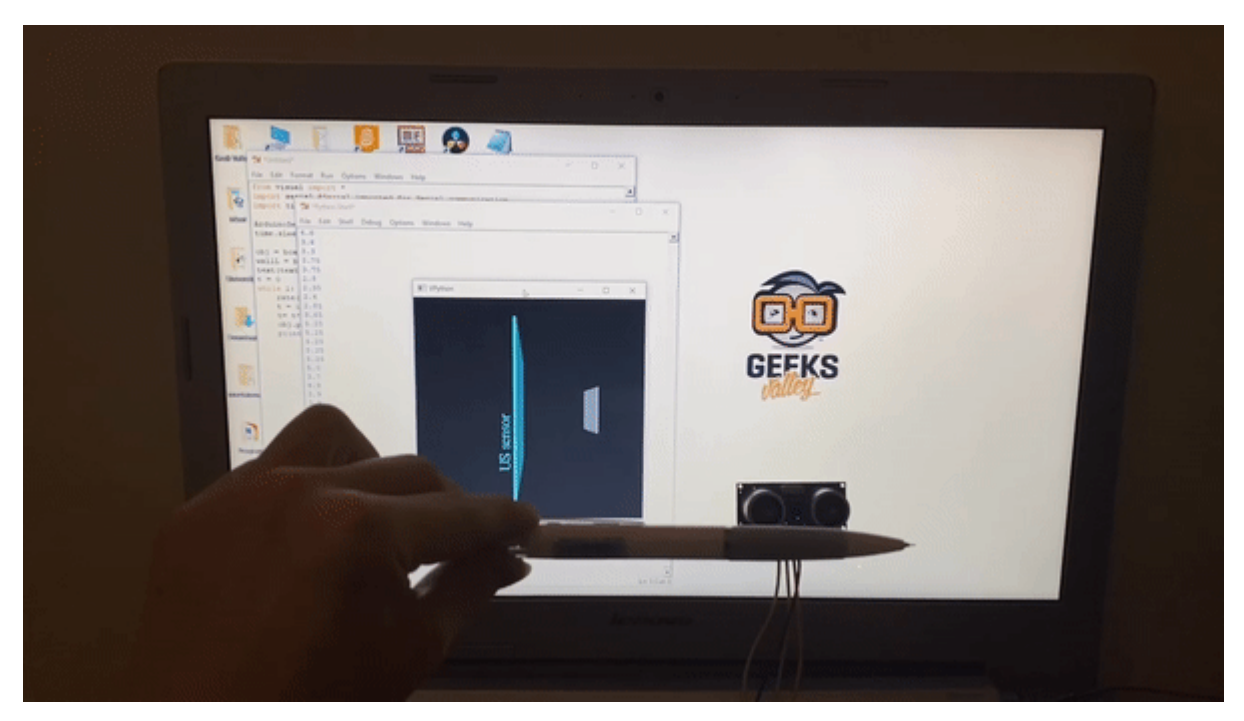

## المواد والأدوات

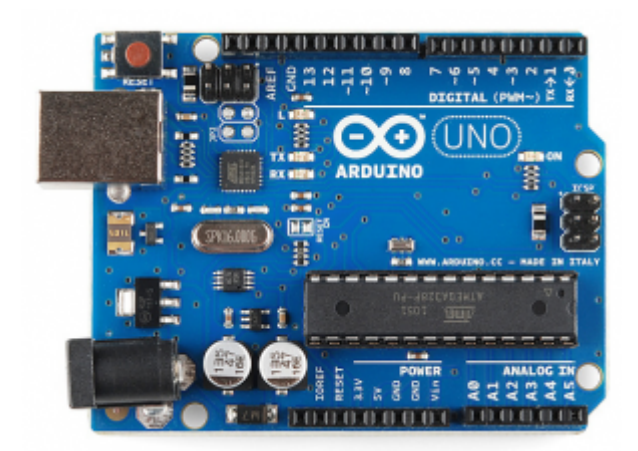

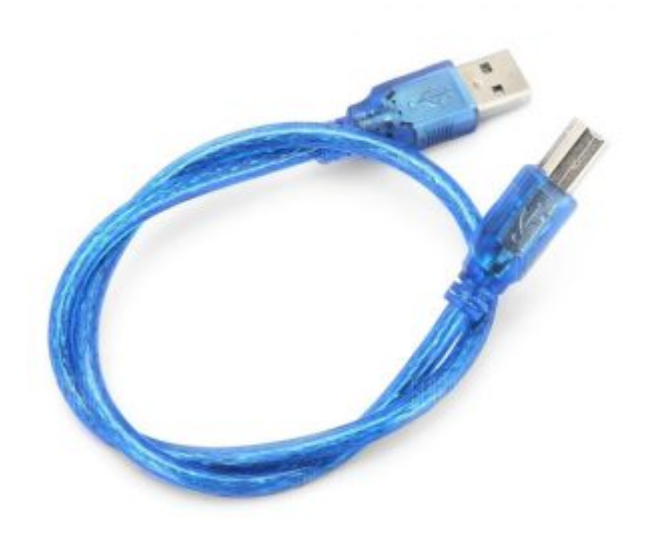

1× [سلك الاردوينو](https://geeksvalley.com/product/a-b-usb-cable/)

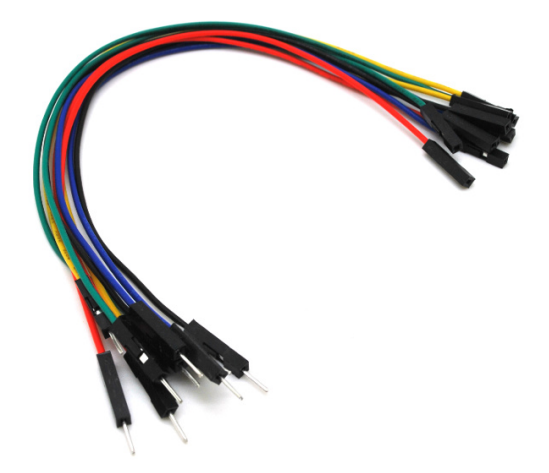

حزمة أسلاك توصيل (ذكر – أنثى)

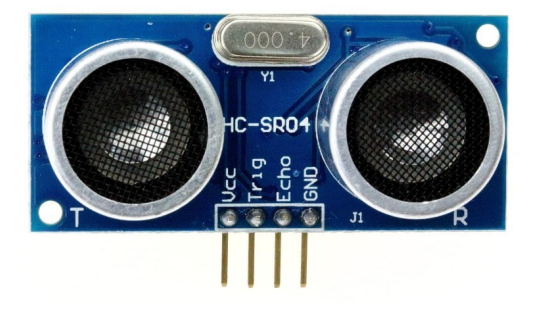

 $H$ 1× [حساس المسافة](https://geeksvalley.com/product/ultrasonic-sensor/) (14C-SR04)

توصيل الدائرة

للمزيد حول حساس الموجات فوق الصوتية يمكنك الرجوع للدرس التالى [حساب المسافة بإستخدام حساس الموجات فوق صوتية](https://geeksvalley.com/tutorial/ultrasonic_arduino/)

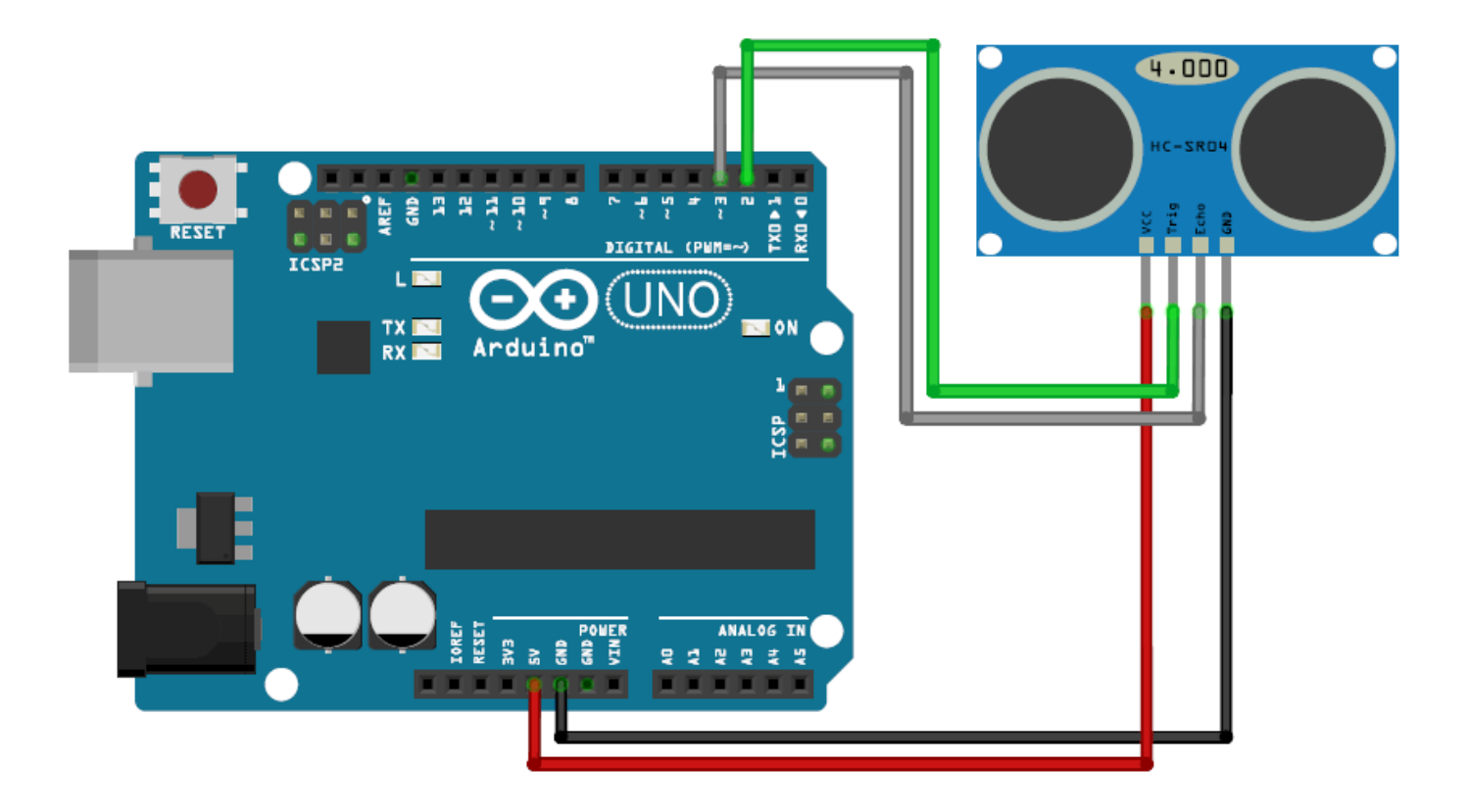

# **الود البرمج للتحقق من قراءة المدخلات**

في البداية سنقوم برفع كود برمجي لمحاكاة مشروع تمثيل المسافة باستخدام الاردوينو وواجهة المستخدم الرسومية والتحقق من أن الحساس يعطى قراءات صحيحة، ويتم طباعة الأوامر على شاشة الاتصال التسلسلي.

ارفع الكود التالي إلى لوحة الاردوينو عن طريق (Arduino DE) وافتح شاشة الاتصال التسلسلي.

```
#define Trigger 2
#define Echo 3
int timetaken, dist;
int sendv;
void setup() \{Serial.begin (9600);
  pinMode(Trigger, OUTPUT);
  pinMode(Echo, INPUT);
}
void loop() {
 timetaken=dist=0; //initialize the variable to zero before calculation
// request the US to send a wave
 digitalWrite(Trigger, HIGH);
 digitalWrite(Trigger, LOW);
 timetaken = pulseIn(Echo, HIGH); //calculate the time taken for the wave to return
 dist = (timetaken/2) / 2.91; //formulae to calculate the distance using time taken
 if (dist \le 200 && dist > 0)//send the value to python only if it ranhes from 0-20
cm
  sendv = dist;
```

```
Serial.println(sendv);
delay(200);
```
{

# شرح الكود البرمجي

هذه الأسطر توضح منافذ الاردوينو التي ستستخدمها لربط منافذ حساس الموجات فوق الصوتية Trigger مع المنفذ الرقمي 2 و Echo مع المنفذ الرقمي 3.

#define Trigger 2 #define Echo 3

> هنا عرفنا المتغير timetaken ويقوم بحساب الوقت اللازم لرجوع الموجه لحساس الموجات فوق البنفسجية والمتغير dist يقوم بحساب المسافة وآخر متغير هو sendv يقوم بإرسال القيمة للبايثون.

int timetaken, dist; int sendv:

ف الدالة ()setup ستتم قراءة البيانات بواسطة حساس الموجات فوق الصوتية منفذ Trigger للمدخلات ومنفذ Echo للمخرجات وستنطبع القراءة عل شاشة الاتصال التسلسل.

```
void setup()}
 Serial.begin (9600);
  pinMode(Trigger, OUTPUT);
  pinMode(Echo, INPUT);
}
```
ف الدالة ()loop ستون القيمة الافتراضية صفر لمتغير المسافة ومتغير الوقت اللازم. (ما لم يقوم المستخدم بتنفيذ إجراء عل حساس الموجات فوق الصوتية)

```
void loop() {
  timetaken=dist=0; //initialize the variable to zero before calculation
```
بعد ذلك سيتم تحديث البيانات المقروءة من حساس الموجات فوق الصوتية عن طريق المتغير Trigger.

```
digitalWrite(Trigger, HIGH);
 digitalWrite(Trigger, LOW);
```
المتغير timetaken سيقوم بحساب الوقت اللازم لرجوع الموجه المأخوذة من الحساس عن طريق المتغير Echo.

timetaken = pulseIn(Echo, HIGH); //calculate the time taken for the wave to return

المتغير dist سيقوم بتحديث المسافة المقروءة من حساس الموجات فوق الصوتية بالاعتماد عل متغير timetaken.

dist = (timetaken/2) / 2.91; //formulae to calculate the distance using time taken

إذا كانت المسافة المقروءة أصغر من أو تساوي 200 وأكبر من 0 سيتم إرسال القيمة للبايثون. (أي بين 20-0 سم)

if (dist  $\le$  200 && dist > 0)//send the value to python only if it ranhes from 0-20 cm

أخيرا ستتم طباعة المسافة عل شاشة الاتصال التسلسل.

Serial.println(sendv);

### تنصيب (python (و (Vpython(

1- تنصيب (Python IDLE)

ف البداية عليك تنصيب برنامج البايثون بنسخته القديمة عليك تحميل الإصدار القديم؛ لأن برنامج Vpython لا يدعم الإصدارات الجديدة من البايثون.

انقر على الرابط التالي Python 2.7.0 وثبت البرنامج على جهاز الحاسوب.

حمل نسخة 32 بت دائما مهما كان نظام التشغيل.

#### **Download**

This is a production release. Please report any bugs you encounter.

We currently support these formats for download:

- Gzipped source tar ball (2.7.0) (sig)
- Bzipped source tar ball (2.7.0) (sig)
- Windows x86 MSI Installer (2.7.0) (sig)
- Windows X86-64 MSI Installer  $(2.7.0)$   $[1]$   $(sig)$
- Mac Installer disk image (2.7.0) for OS X 10.5 and later (sig). It contains code for PPC, i386, and x86-64.
- 32-bit Mac Installer disk image (2.7.0) for OS X 10.3 and later (sig).
- Windows help file (sig)

افتح ملف exe الذي تم تنزيله واتبع التعليمات لا تقم بتغيير المسار الذي يتم فيه تثبيت Python.

سيكون المسار 27Python بشكل افتراضي اتركه كما هو عليه.

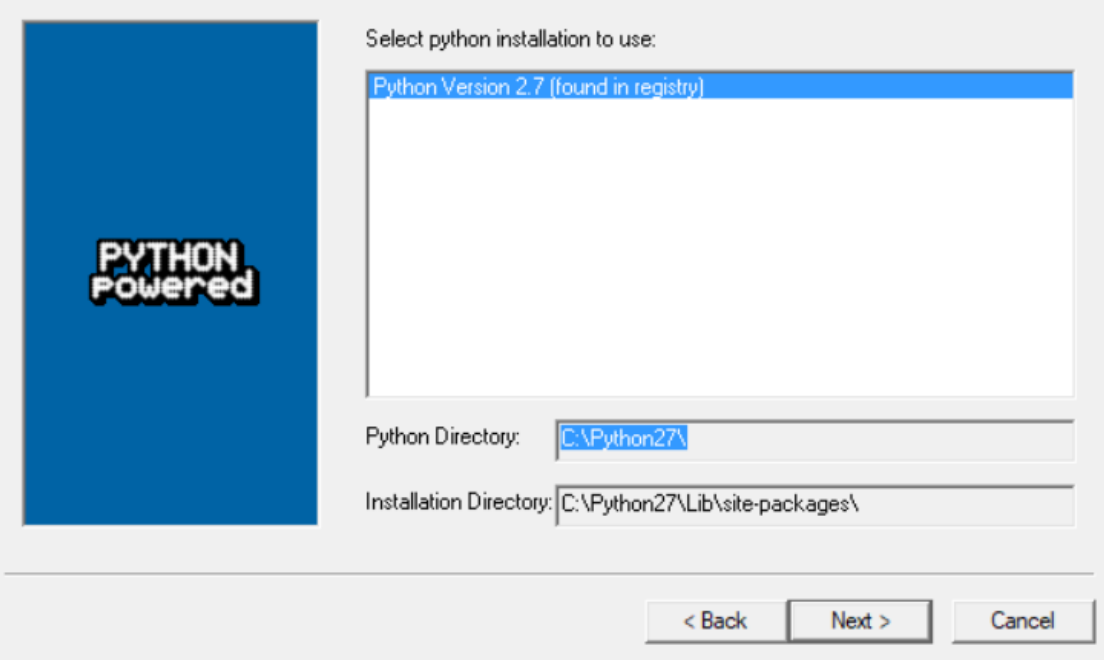

-2 ضبط إعدادات لوحة الأوامر

بعد تنصيب البايثون على جهازك، علينا اجراء التعديلات ليتم السماح بتنفيذ أوامره في شاشة الأوامر Command Prompt.

علينا اضافة مترجم اوامر البايثون إلى امتدادات الأوامر - PATH environment variable.

عليك الذهاب للوحة التحم بويندوز واتباع المسار التال:

Control Panel\System and Security\System

اختر من القائمة setting system Advanced:

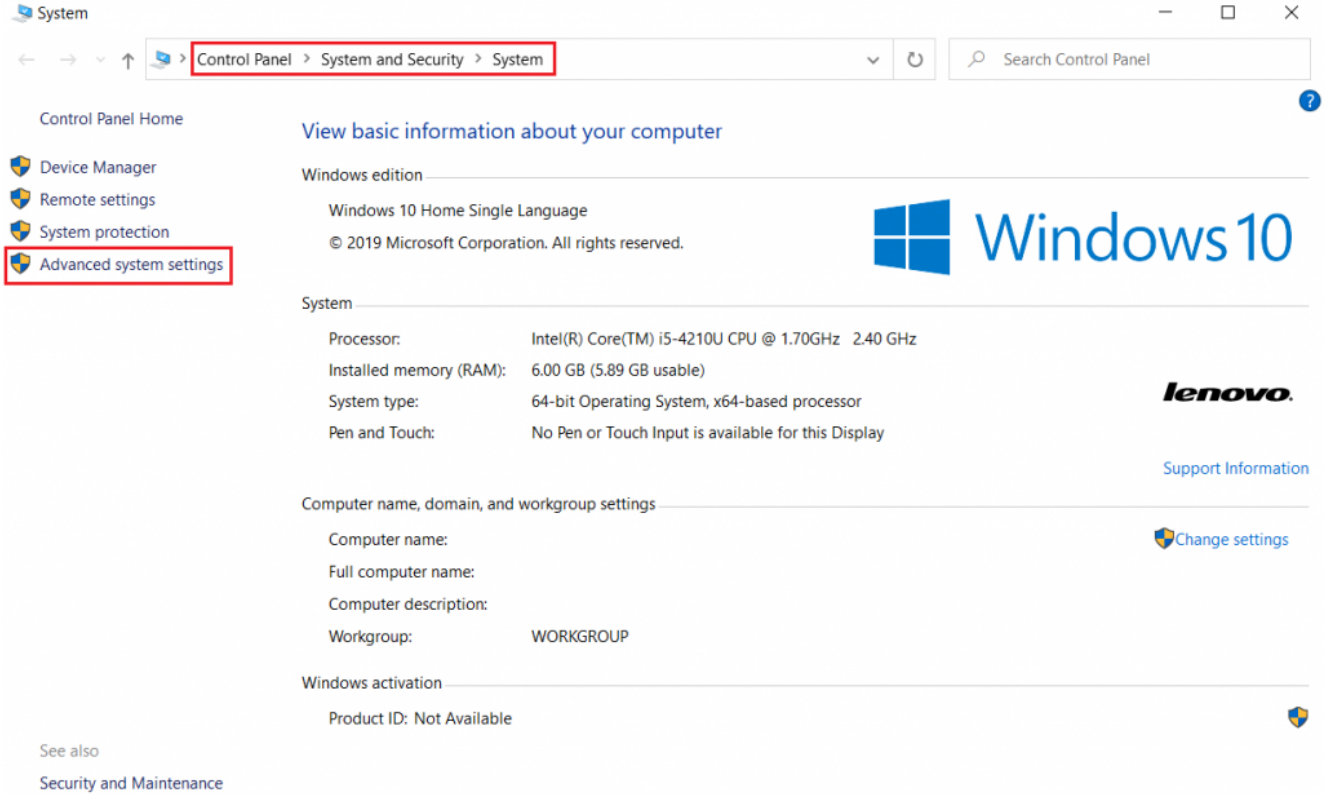

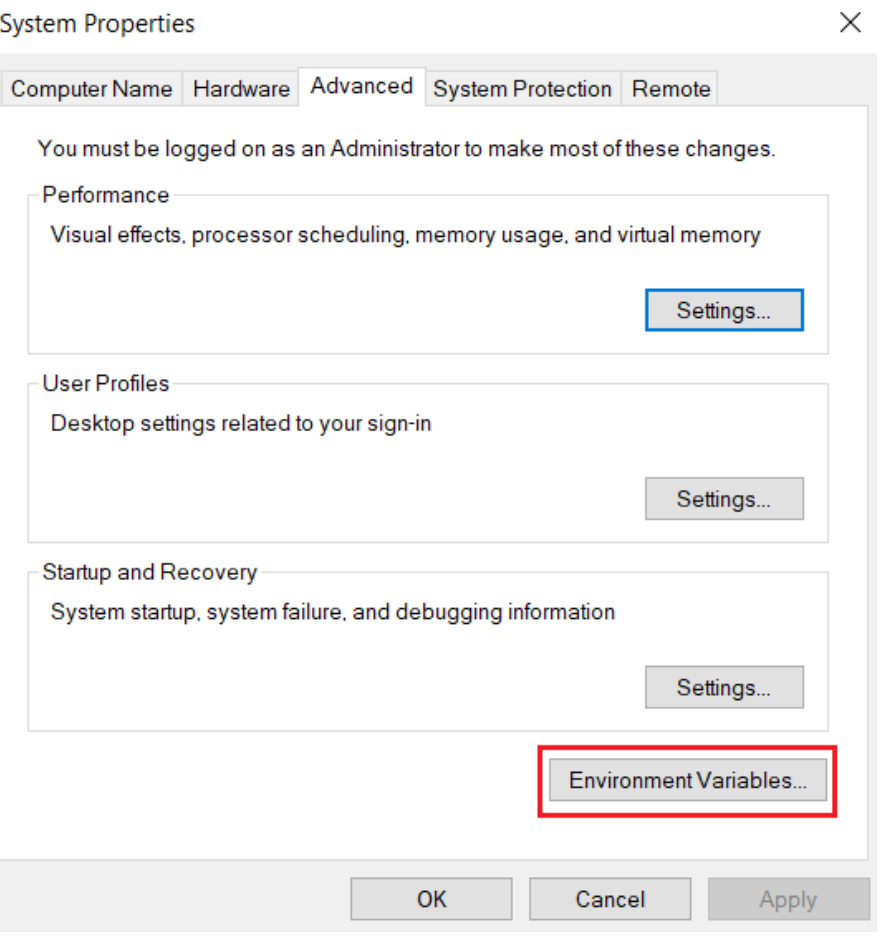

انقر على Path من قائمة System Variables.

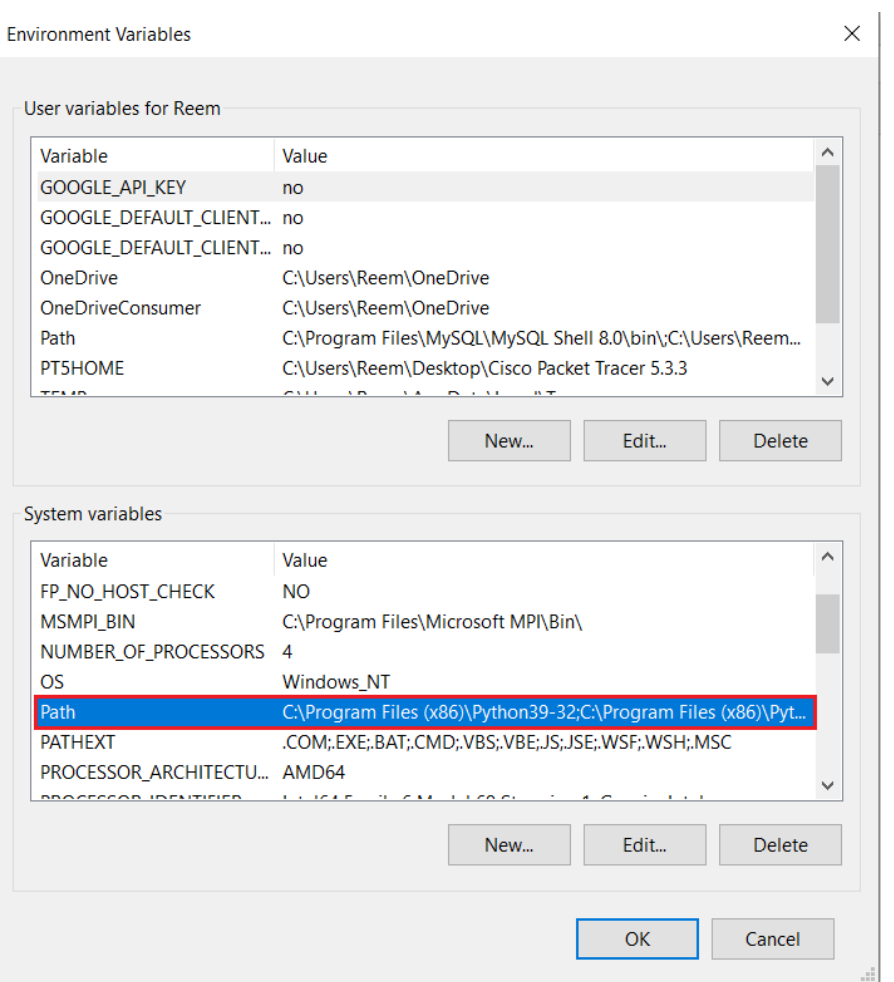

انقر على New وأضف المسار التالي (أو المسار الذي قمت بتحميل البرنامج عليه):

C:\Python27

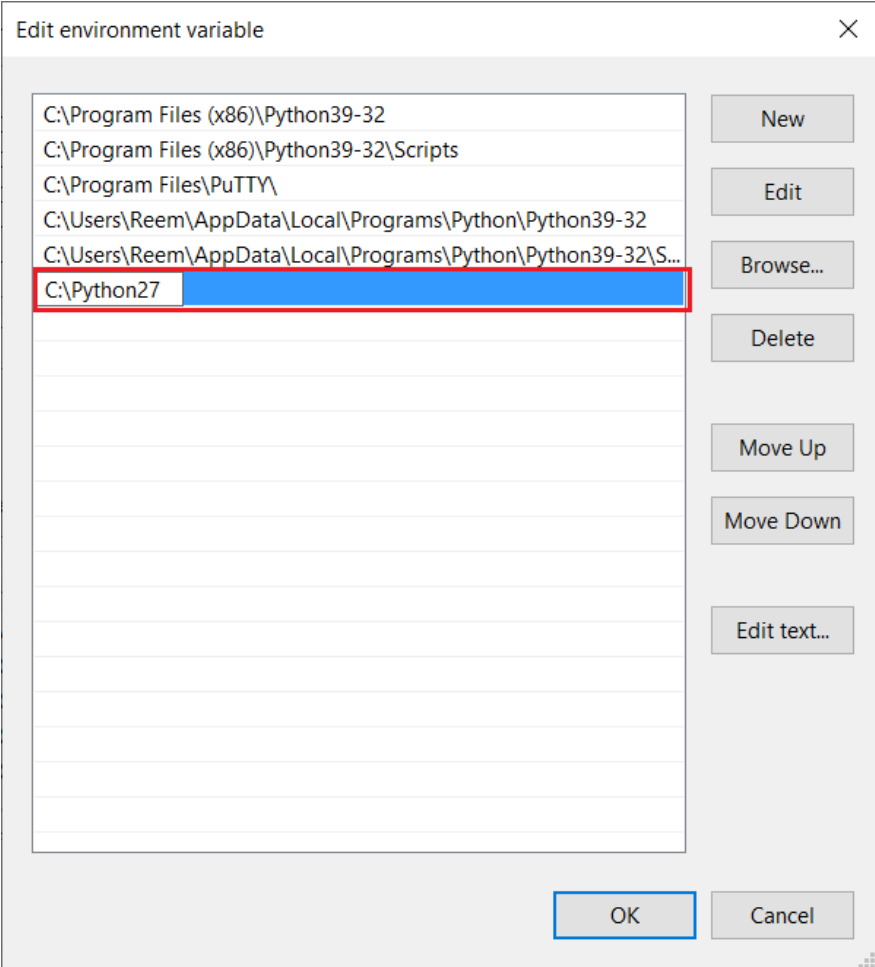

بعد اتمامك للخطوات سيكتمل تنصيب البرنامج، يمكنك التحقق من وجوده وذلك بالبحث عنه مع قائمة البرامج Python IDLE.

#### -3 تنصيب (Pyserial(

بعد ذلك علينا تنصيب Pyserial بنسخته القديمة انقر على الرابط التالي وحمله على حاسوبك [2.7 Pyserial](https://pypi.org/project/pyserial/2.7/#files)

#### **Download files**

Download the file for your platform. If you're not sure which to choose, learn more about installing packages E.

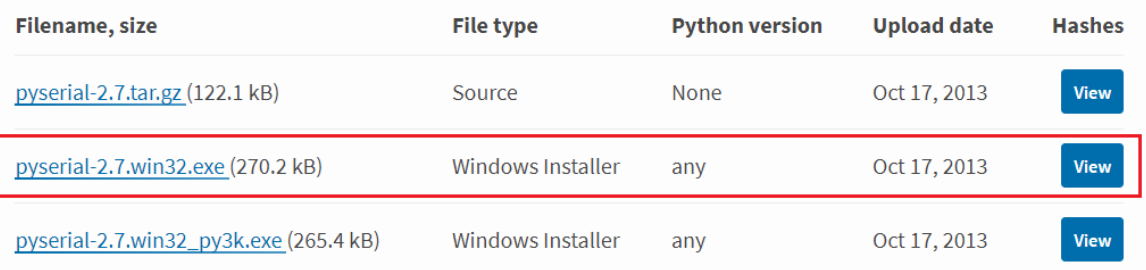

بعد تحميله اضغط على أيقونة البرنامج؛ لاستكمال اجراءات التثبيت.

اختر المسار الذي قمت بتحميل برنامج البايثون عليه بعد ذلك اضغط عل next.

Setup

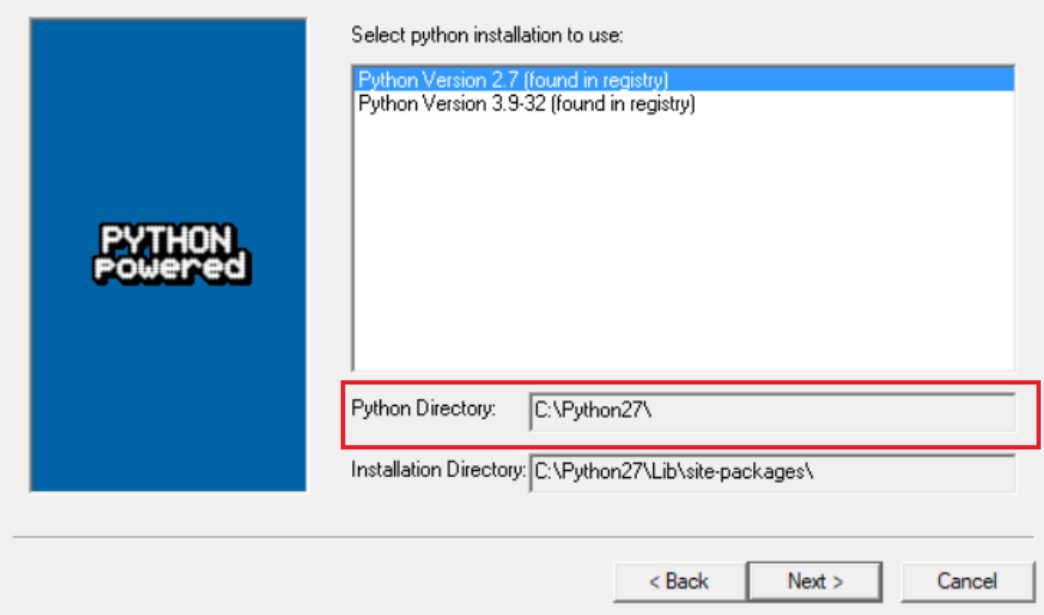

#### -4 تنصيب (Vpython(

بعد ذلك حمل [VPython](https://sourceforge.net/projects/vpythonwx/files/6.11-release/VPython-Win-32-Py2.7-6.11.exe/download) إصدار 32 بت بنفس مسار برنامج البايثون.

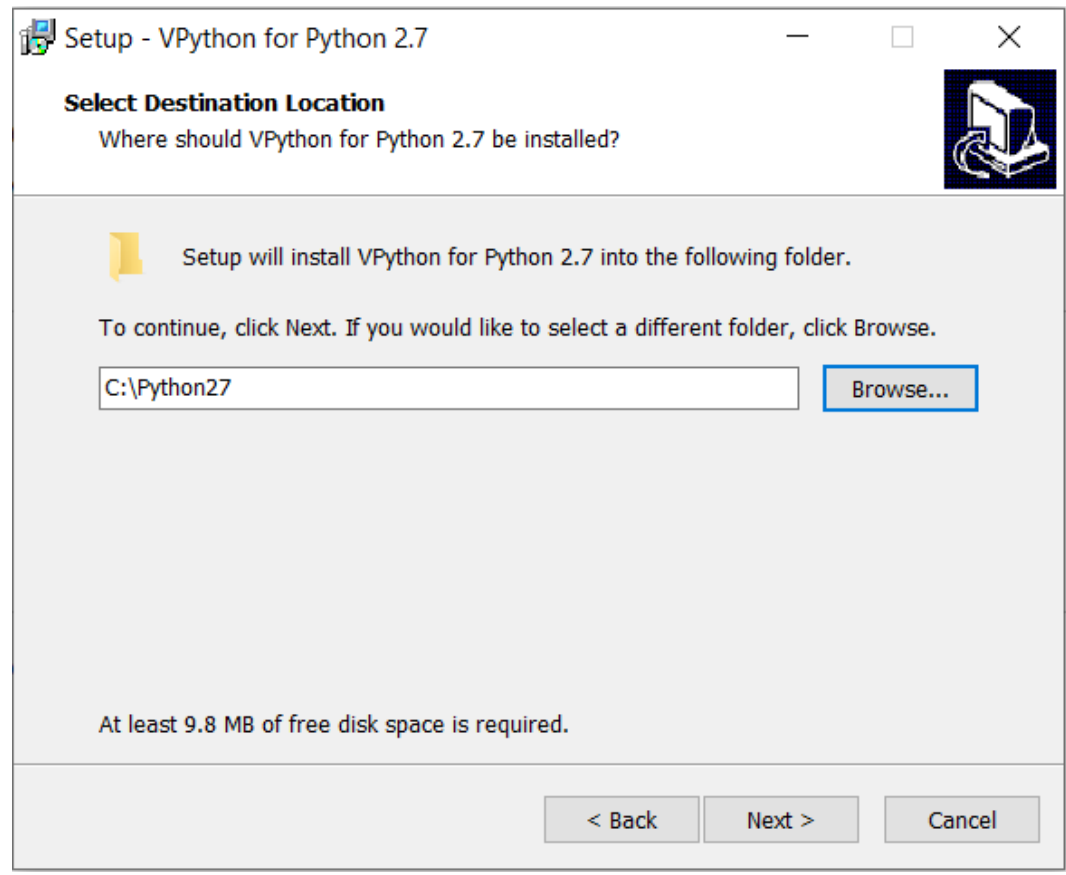

تأكد من تحميل الحزمة الاملة installation Full.

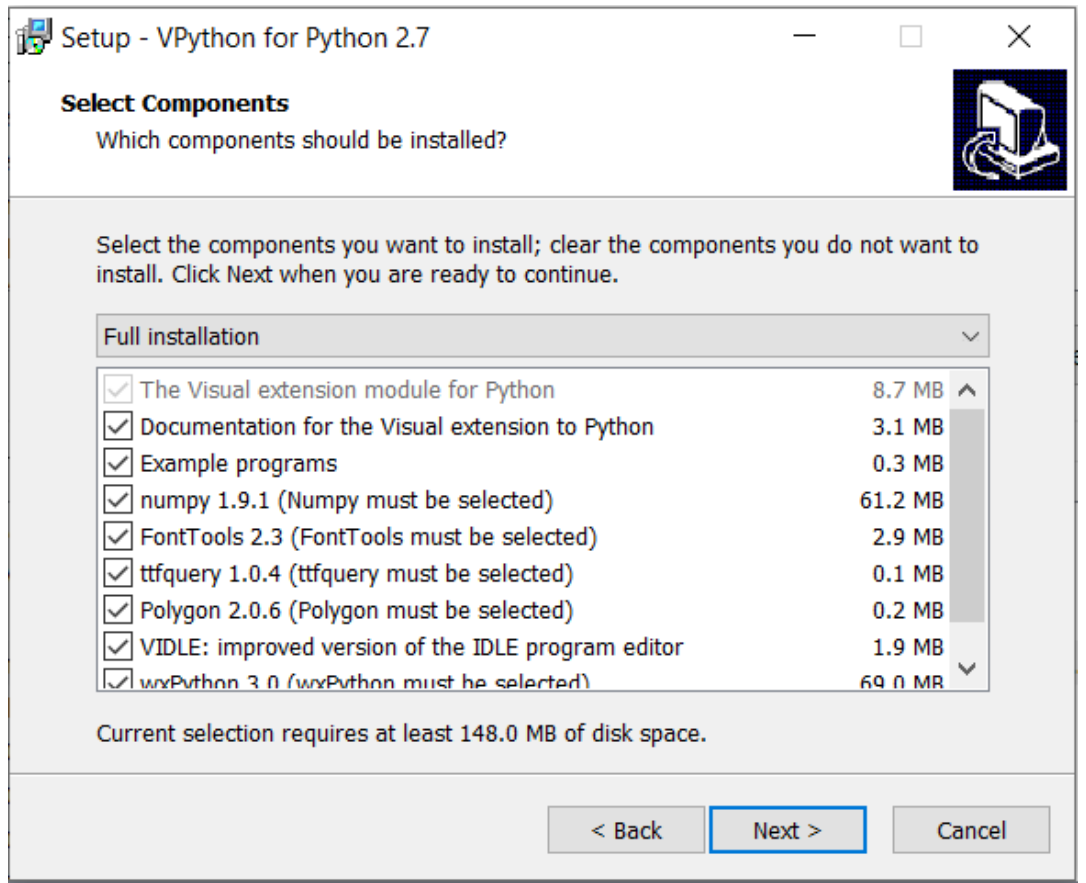

بعد اكتمال التحميل يمكنك أن تجد نسخة من البرنامج على سطح المكتب أو ابحث عنه في مربع البحث.

افتح VIDLE for VPython.

اتبع المسار التالي حتى تتمكن من اختبار صحة تحميلك للبرنامج:

File -> Open -> Bounce

ثم

Run -> Run Module

اذا ظهر لك التمثيل الثلاثي الأبعاد التالي فتنصيبك للبرنامج صحيح يمكنك الذهاب لخطوة الكود البرمجي.

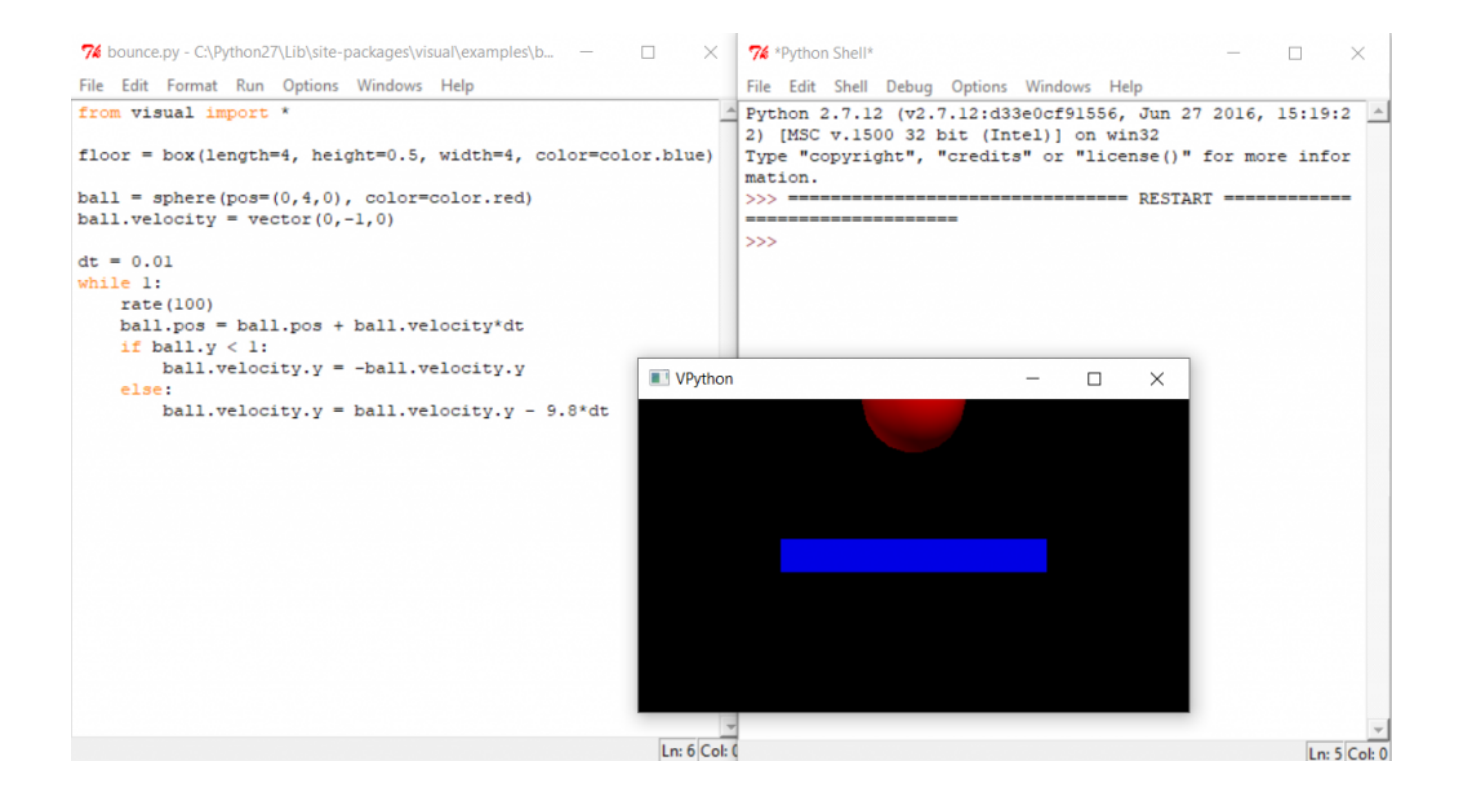

```
الكود البرمجي
```
افتح برنامج VIDLE for VPython والصق الكود البرمجي التالي وارفعه على لوحة الاردوينو عن طريق النقر على:

Run -> Run Module

```
from visual import *import serial #Serial imported for Serial communication
import time #Required to use delay functions
ArduinoSerial = serial. Serial ('com18', 9600) #Create Serial port object called
arduinoSerialData
time.sleep(2) #wait for 2 secounds for the communication to get established
obj = box(pos=(-5,0,0), size=(0.1,4,4), color=color.white)wall = box(pos=(-1,0,0), size=(0.2,12,12), color=color.cyan)text(text='US sensor', axis=(0,1,0), pos=(-2,-6,0), depth = -0.3, color = color.cyan)
t = 0while 1:
rate(100)t = int (ArduinoSerial.readline()) #read the serial data and print it as line
t= t* 0.05obj.pos.x = tprint(t)
```
### شرح الكود البرمجى

افتح صفحة جديدة في VIDLE for VPython وقم باستدعاء المكتبات المطلوبة visual تساعدك في انشاء نماذج ثلاثية الأبعاد, serial python لقرءة القيم من لوحة الاردوينو عن طريق المنفذ التسلسل و time تساعدك ف استخدام دوال معينة مثل delay. from visual import  $*$ import serial #Serial imported for Serial communication import time #Required to use delay functions

حدد المنفذ COM المستخدم في الاتصال مع الاردوينو. (هذا سطر قابل للتغيير بناء على نوع المنفذ الذي ستستخدمه في المشروع يمكنك تعيينه عن طريق برنامج اردوينو IDE من قائمة Port).

```
ArduinoSerial = serial Serial ('com18', 9600) #Create Serial port object called
arduinoSerialData
```
بعد ذلك ستتم قراءة المسافة من حساس الموجات فوق البنفسجية وسيتم تمثيل المسافة عل الواجهة الرسومية بنماذج ثلاثية الأبعاد عل شكل مستطيلين بالألوان والأبعاد المذكورة بالكود البرمجي.

```
obj = box(pos=(-5,0,0), size=(0.1,4,4), color=color.white)wall = box(pos = (-1, 0, 0), size = (0.2, 12, 12), color = color.cyan)text(text='US sensor', axis=(0,1,0), pos=(-2,-6,0), depth = -0.3, color = color.cyan)
t = 0while 1:
rate(100)
t = int (ArduinoSerial.readline()) #read the serial data and print it as line
t= t* 0.05obj.pos.x = tprint(t)
```
بعد رفع الكود البرمجي سيظهر تمثيل المسافة على شكل مستطيل ثلاثي الأبعاد سماوي ثابت ومستطيل ثلاثي الأبعاد متحرك رمادي.

سيتحرك المستطيل الرمادي بناء على المسافة التى يقرأها من حساس الموجات فوق البنفسجية.

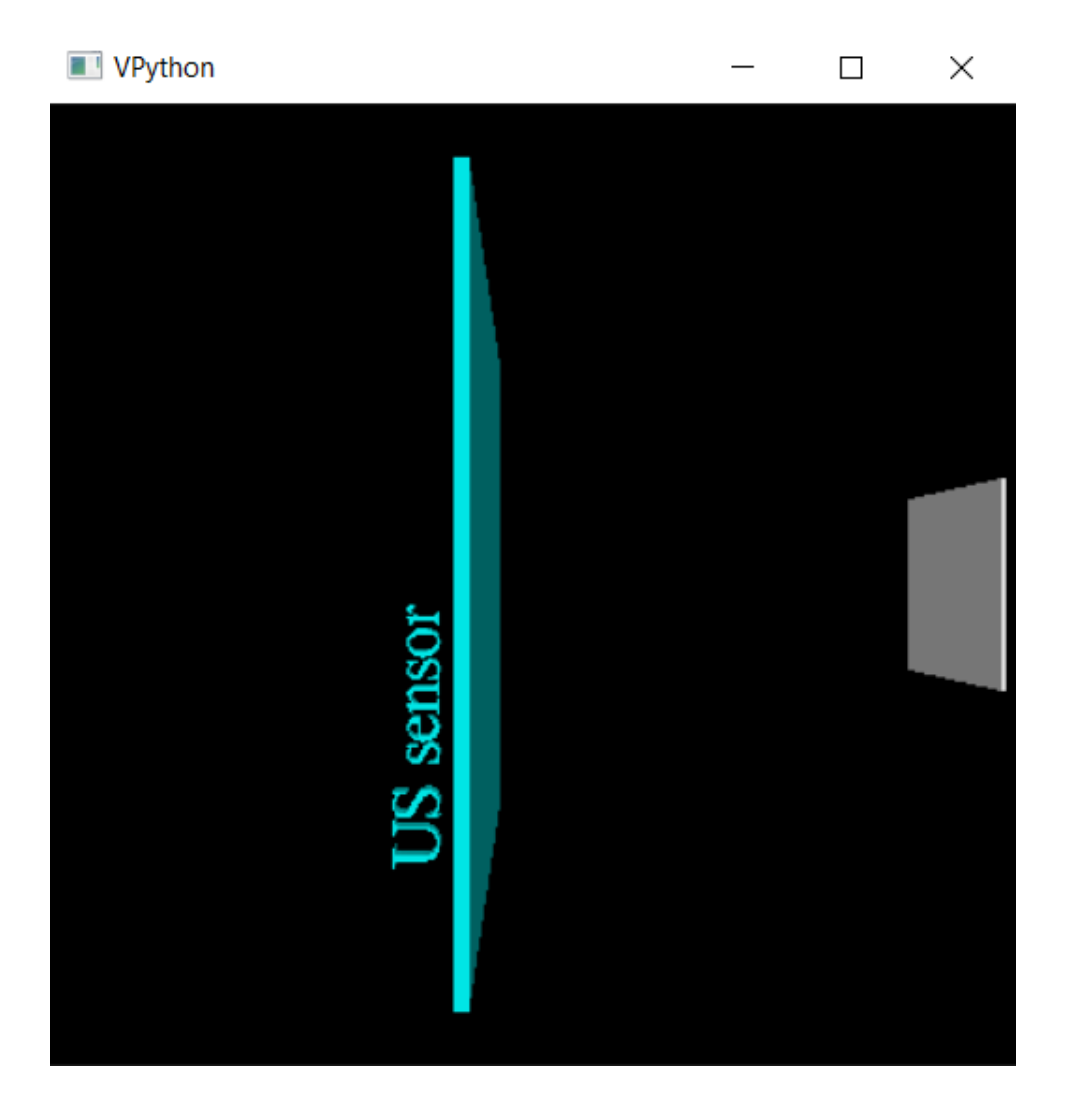